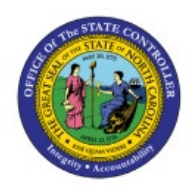

**MANAGE WORKFLOW-**

# **RELATED**

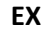

## **CONFIGURATION**

**QUICK REFERENCE GUIDE EX-12**

#### **Purpose**

The purpose of this Quick Reference Guide (**QRG**) is to provide a step-by-step explanation of how to Manage Workflow-Related Configuration in the North Carolina Financial System (**NCFS**)**.**

#### **Introduction and Overview**

This QRG covers the steps to add, delete, and update the conditions of Accounts Payable (**AP**) Invoice Approval Rules in NCFS.

#### **Manage Workflow-Related Configuration**

To Manage Workflow-Related Configuration in NCFS, please follow the steps below:

- 1. Log in to the NCFS portal with your credentials to access the system.
- 2. In the top right corner of **Home** page, Click the **Notifications** icon  $\begin{bmatrix} \mathcal{L}^{16} \end{bmatrix}$ .

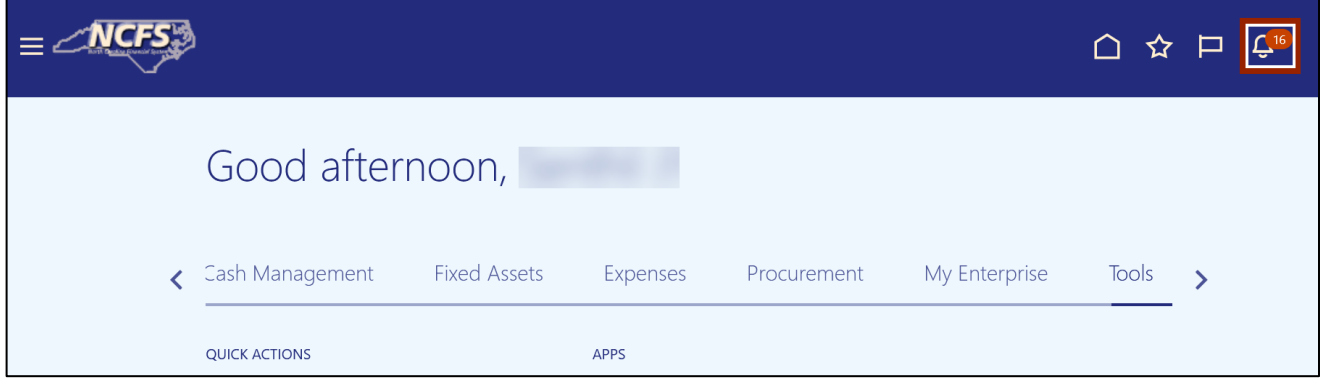

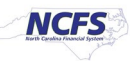

3. On the **Notifications** page, Click the **Worklist** button.

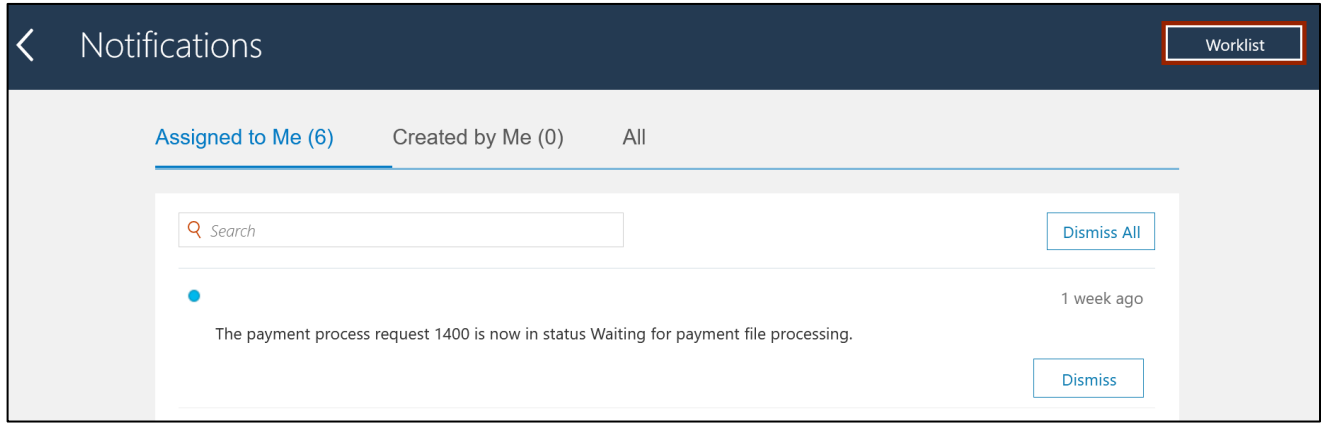

4. In the top right corner of the BPM Worklist page, click the drop-down choice list icon [ $\boxed{-}$ ] and select **Administration.**

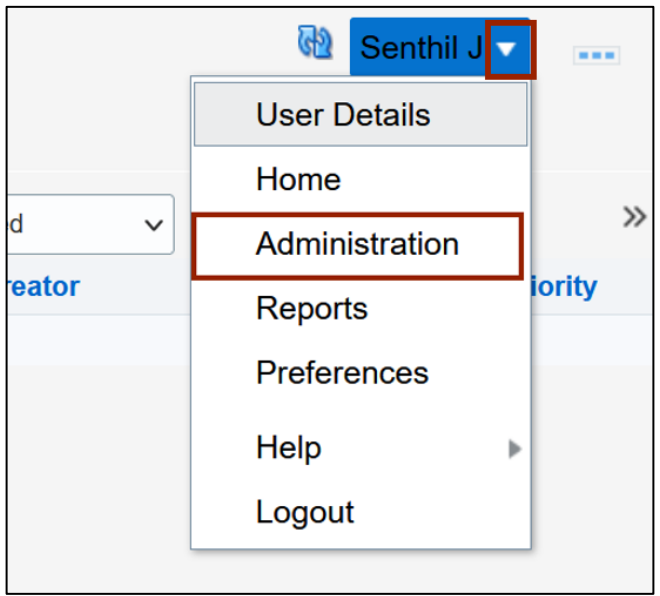

5. In the top right corner of the **BPM Worklist** page, click the **Task Configuration** button.

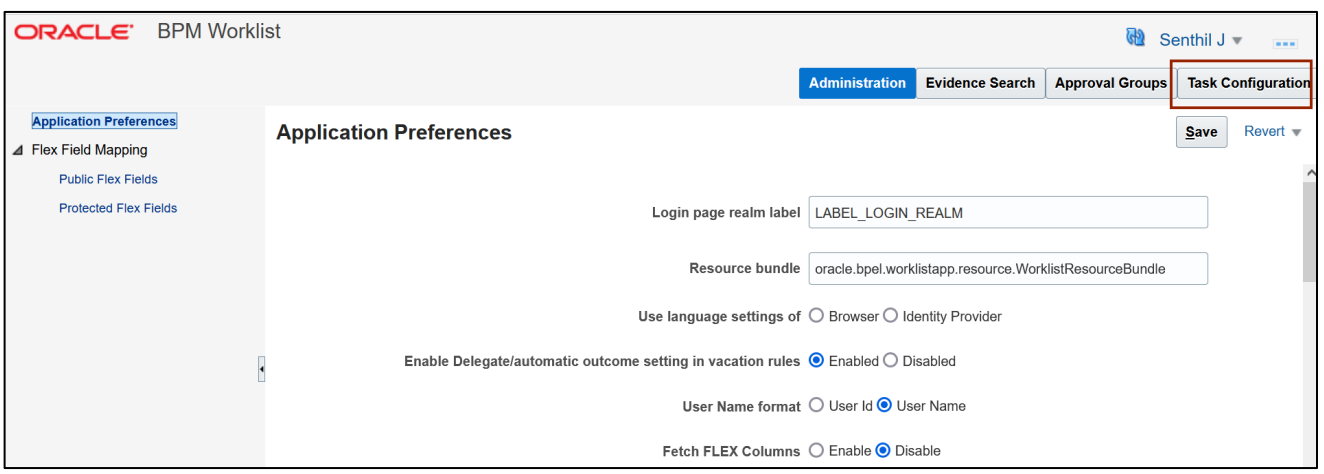

6. Enter the **Search** field and click the **Search [ ]** icon. In this example, we choose **FinApInvoiceApproval.**

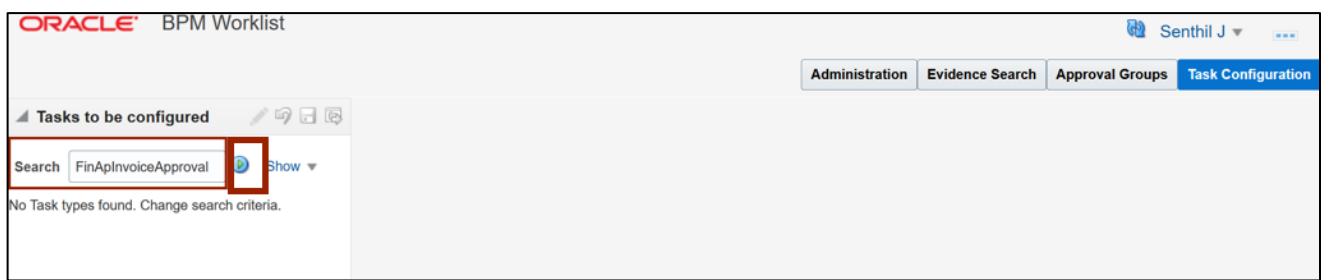

7. Select the **FinApInvoiceApproval** Task.

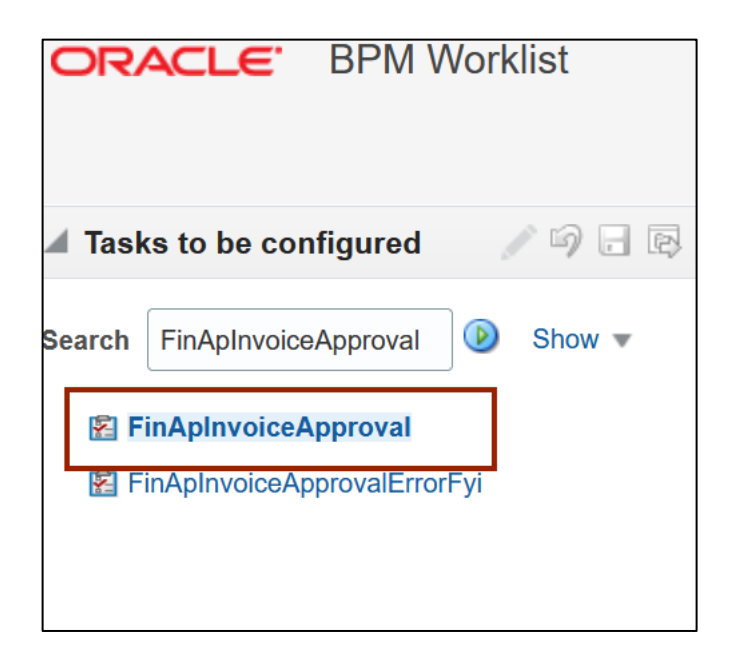

8. Click the **Edit** [  $\bigcup$  ] icon to update the Invoice Approval Configuration and click the **Assignees** tab to open the Invoice Business Rules.

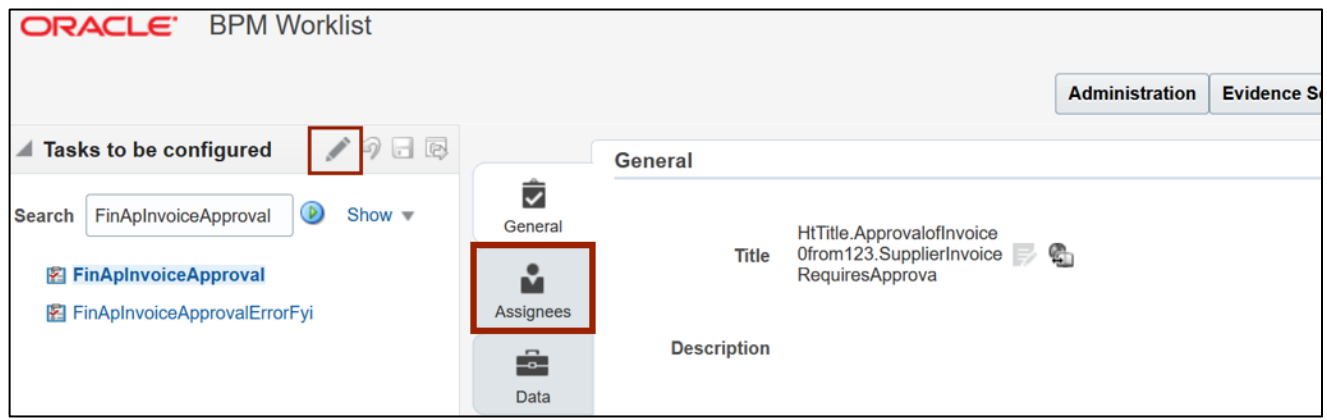

9. Click the **Single Participant [ ]** button and click the **Go to Rule** [ ] icon.

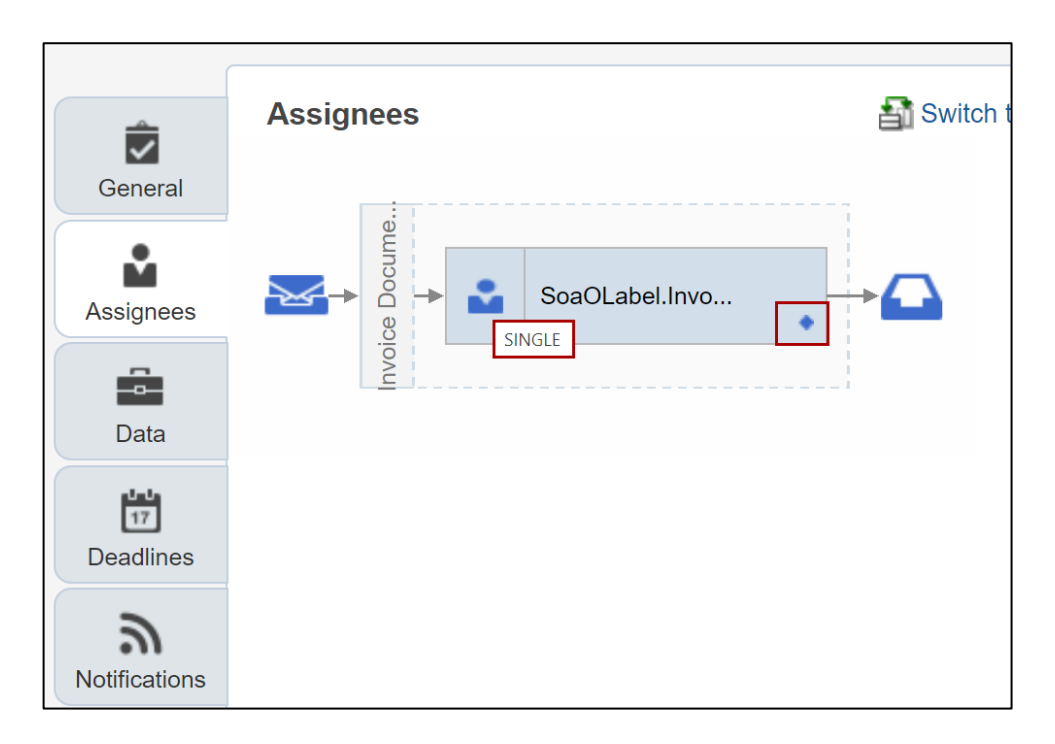

10. Select the **Go to Rule** option to view rules.

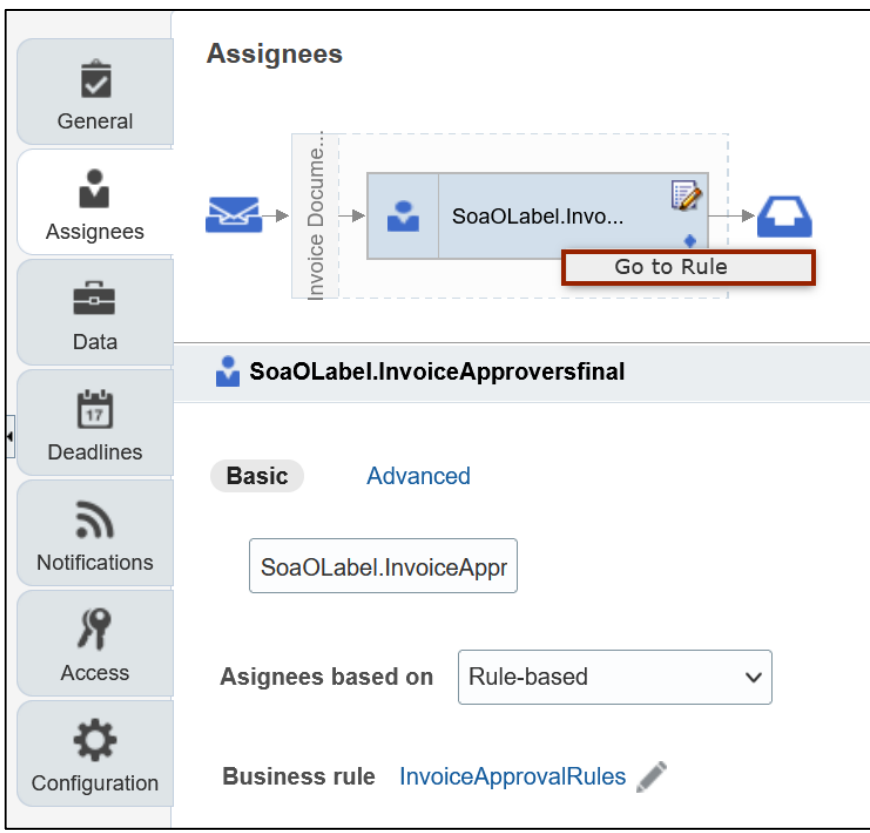

11. Under the *Rules* section, select the **Rule name** you wish to update.

In this example, we choose **Employee Supervisor.**

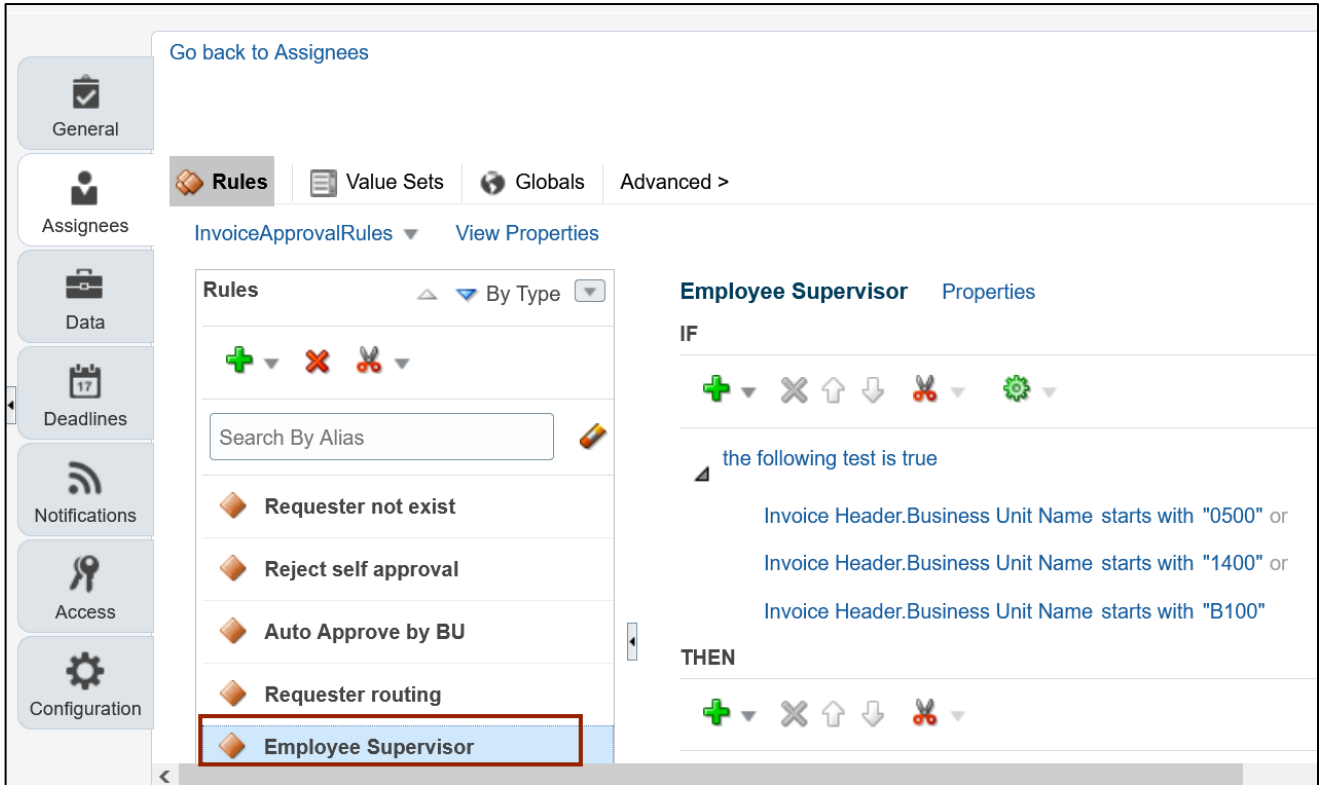

#### 12. Click on the **individual condition** to update.

In this example, we choose **Invoice Header.Business Unit Name starts with "B100".**

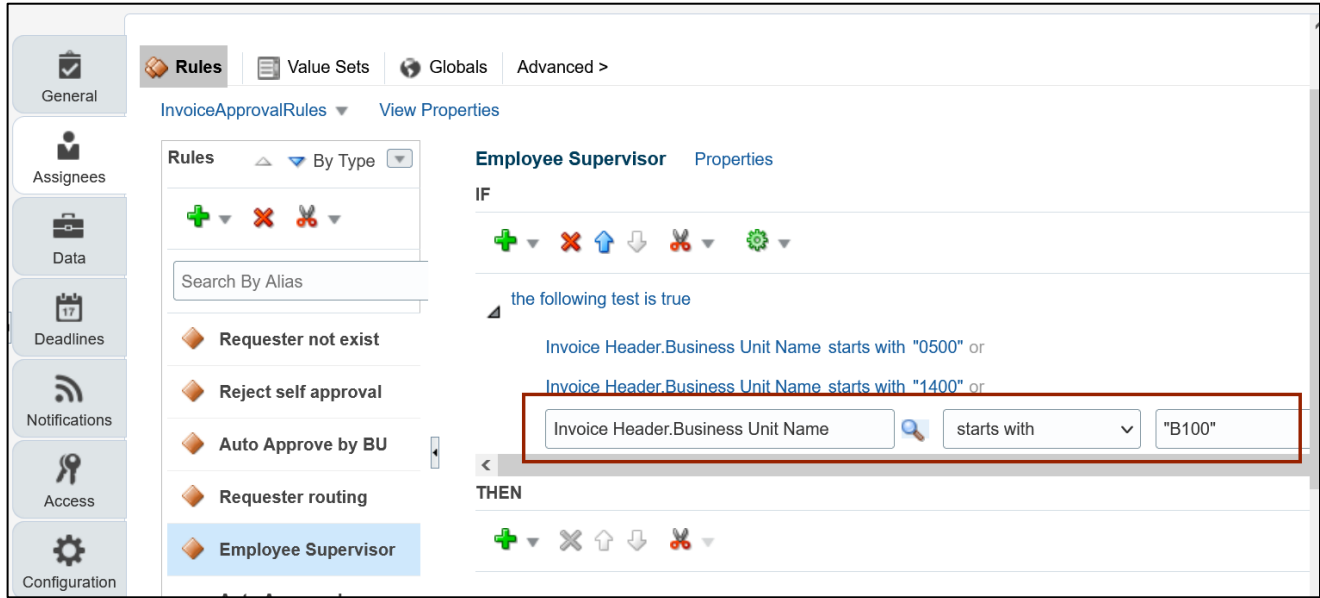

13. To update the Business Unit code, Enter the appropriate Business Unit code in the **Value**  field.

In this example, we choose **"B200".**

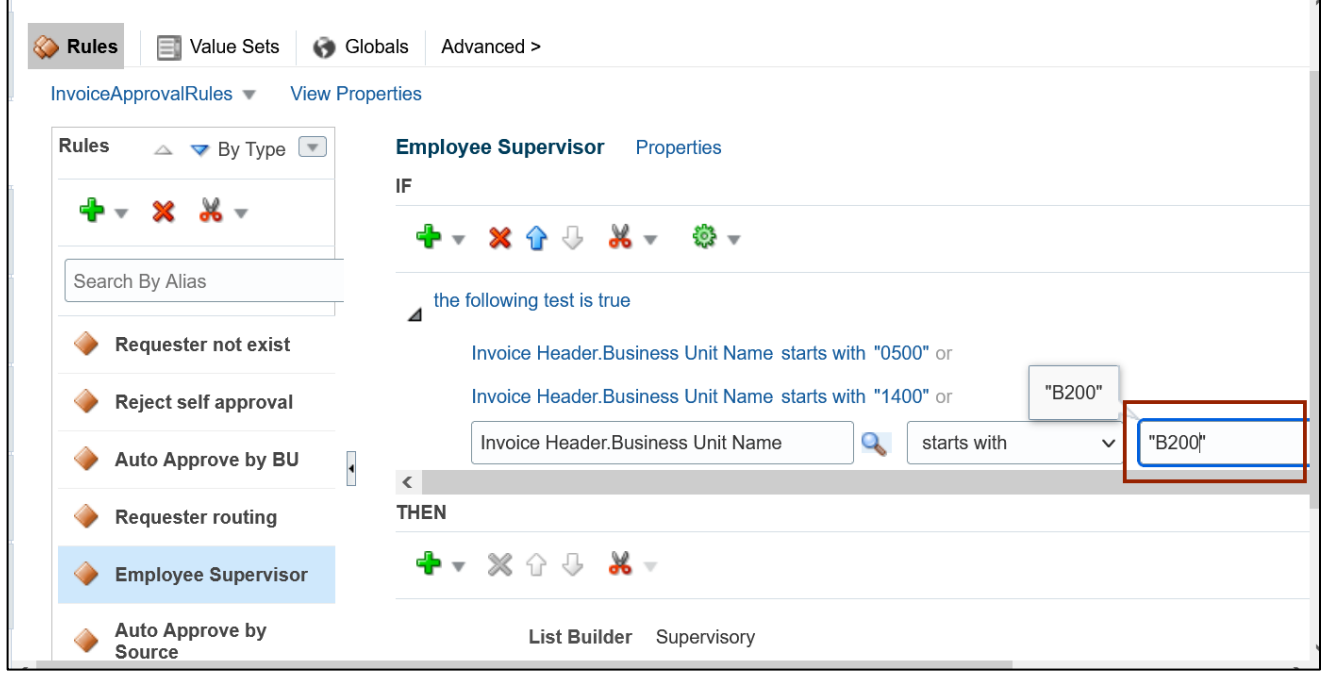

14. Click the **Delete** icon  $\begin{bmatrix} \mathbf{x} \\ \mathbf{y} \end{bmatrix}$  to delete a condition.

In this example, we choose **Invoice Header.Business Unit Name starts with "0500".**

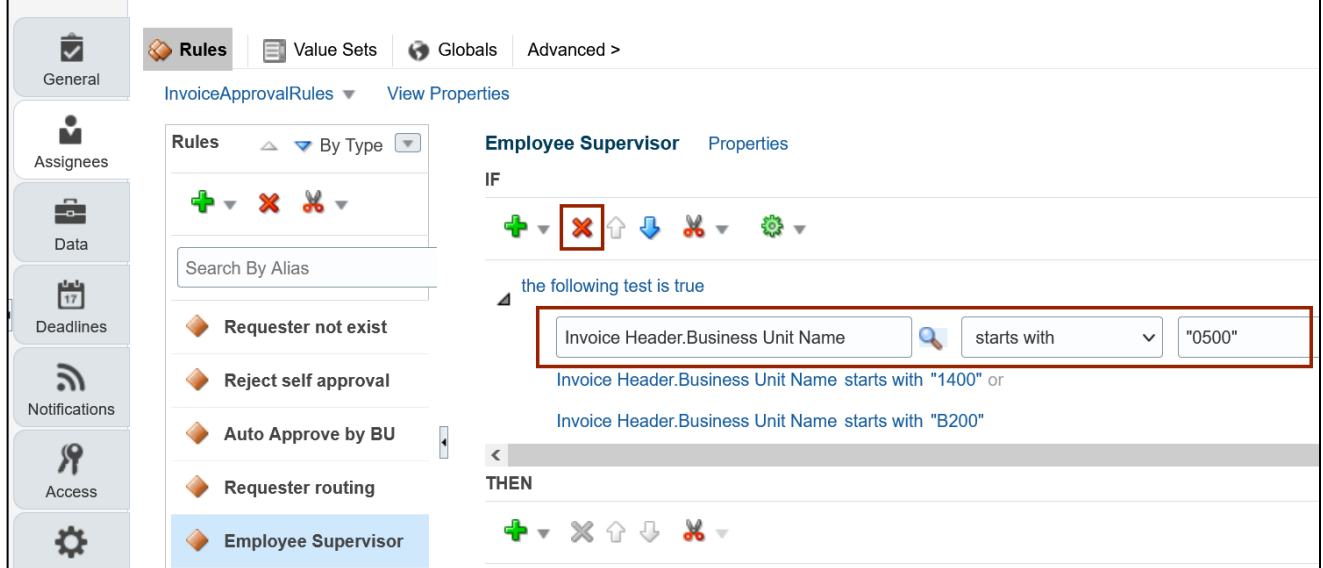

15. Select the **simple test** option from the drop-down choice list of **Advanced Add or Modify Options** to add a new condition in the existing approval rule.

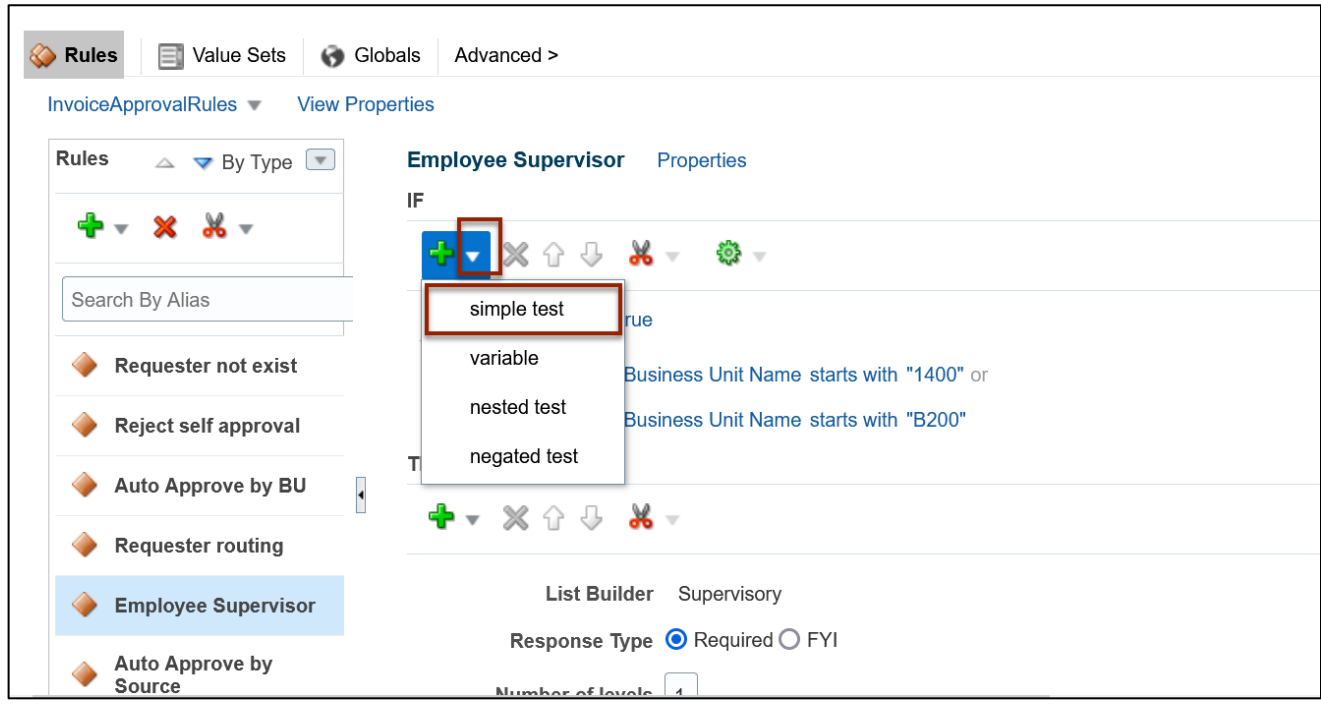

16. Enter the condition in the *condition* field.

In this example, choose **"Invoice Header.Business Unit Name"** for the condition.

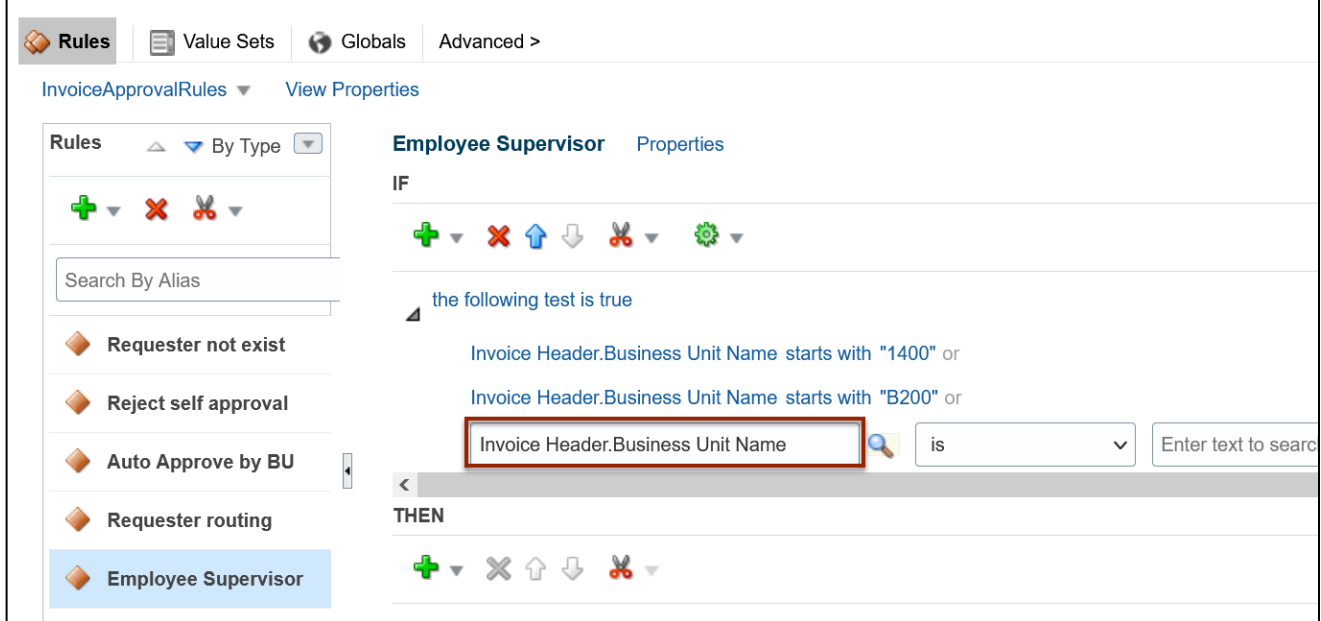

Г

┑

17. Select the corresponding *operator* from the drop-down choice list.

In this example, we choose **starts with** for the *operator.*

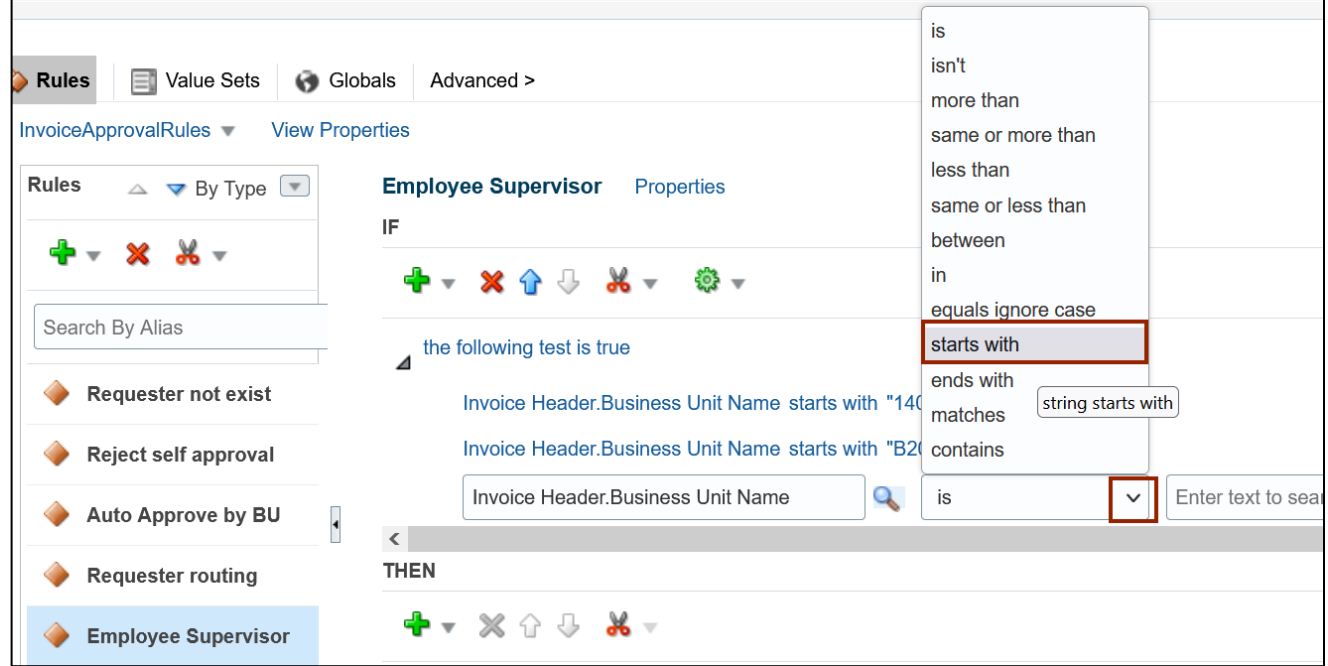

18. Enter the **condition value** in the *value* field.

In this example, we choose **"B500"** as the **condition value.**

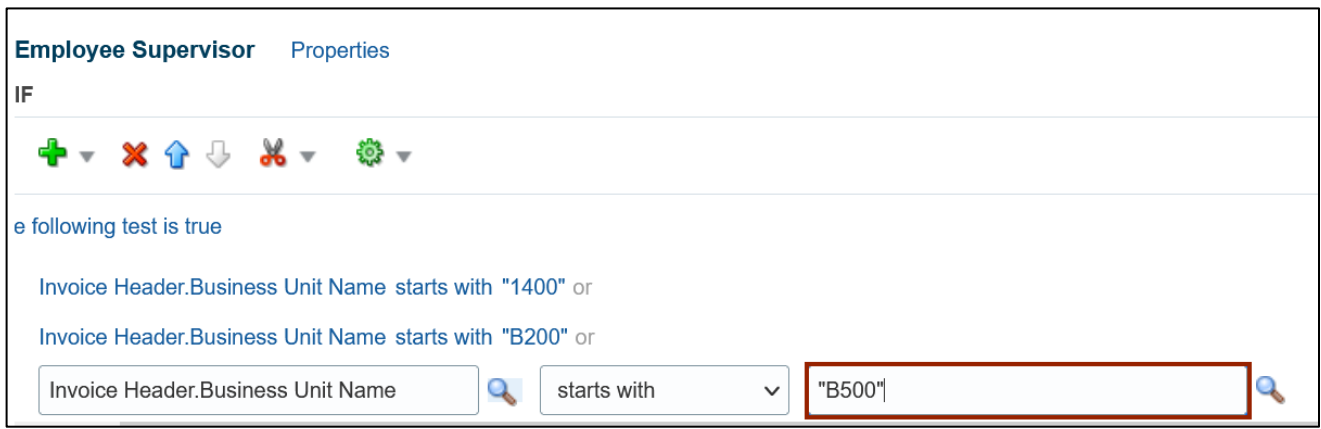

19. Click the **Validate** button to validate the rules.

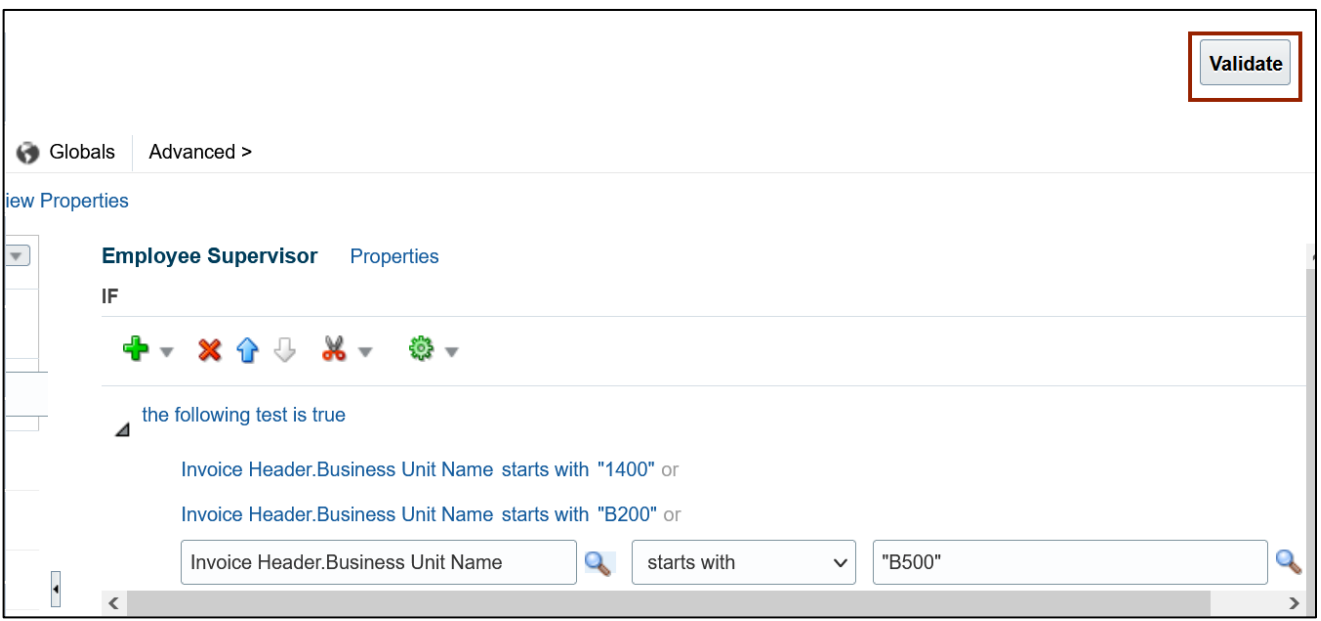

20. Review the **Validation log** at the bottom of the *Rules* section to check if there are any errors/warnings found. Correct the rules and re-validate in case of any errors/warnings found.

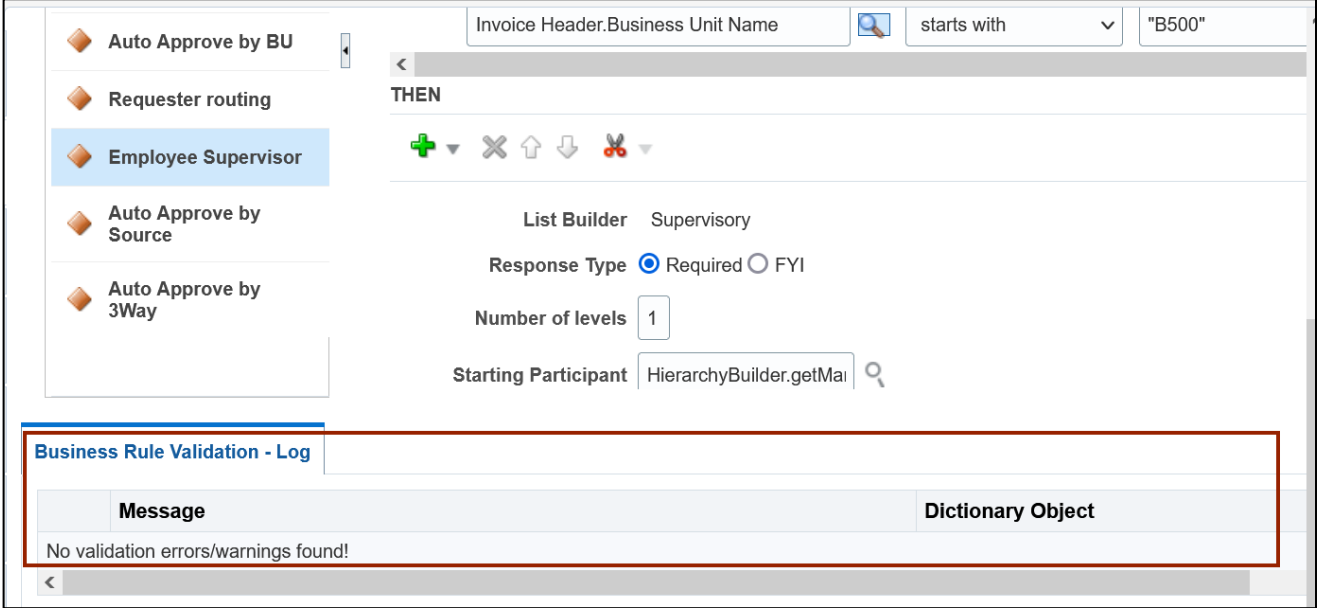

21. In the top left corner of the **BPM Worklist** page, click on the **Save** icon [ ] to save the changes.

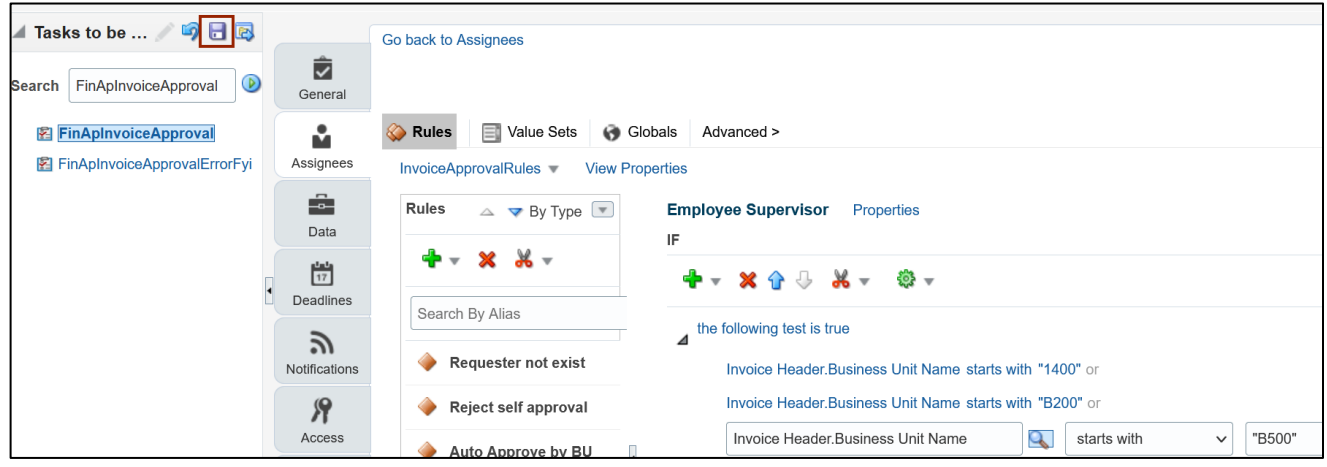

22. On the *Enter Comments* pop-up page, enter appropriate comments and click the **OK** button.

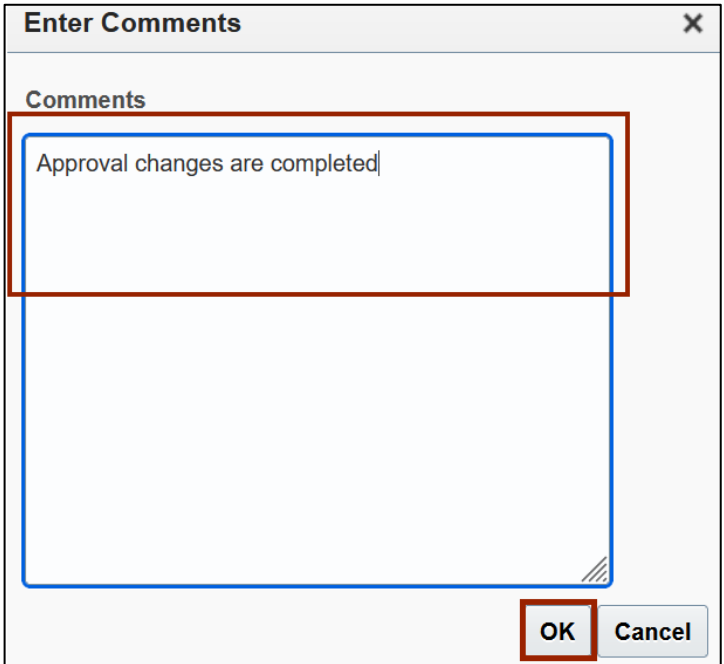

23. *Information* pop-up appears as a confirmation to save the changes. Click the **OK** button.

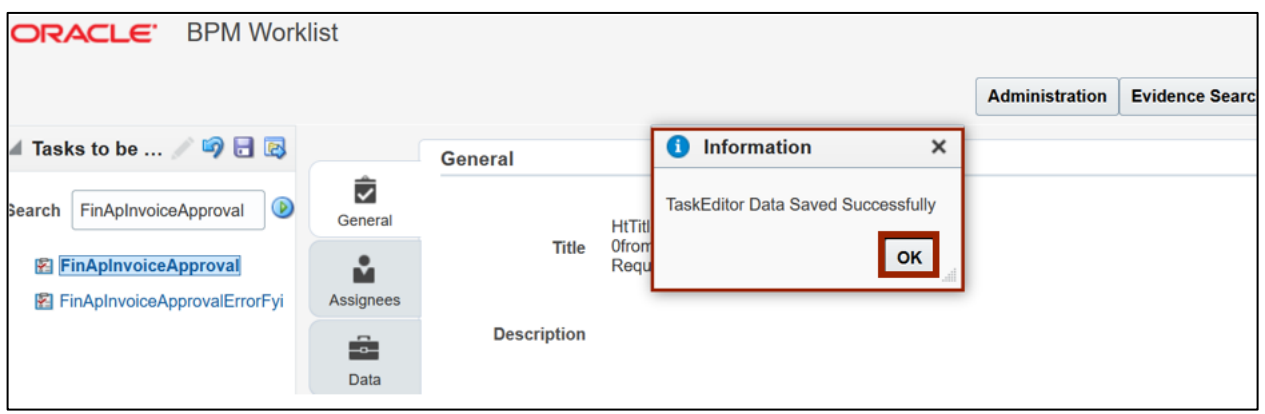

24. Click on the **Commit Task** icon [ **R** ] to deploy the changes.

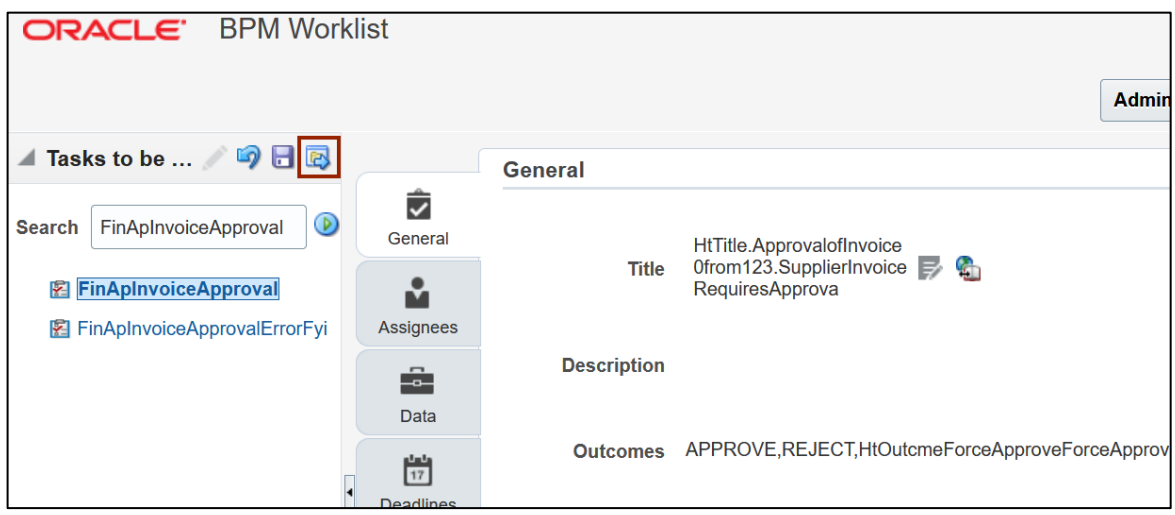

25. On the *Enter Comments* pop-up page, enter appropriate comments and click the **OK** button.

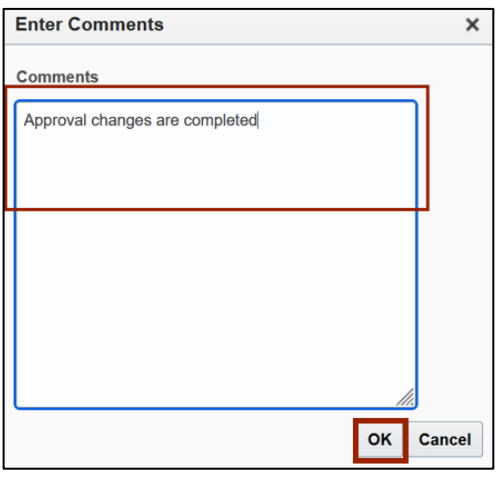

26. *Information* pop-up appears as a confirmation to deploy the changes. Click the **OK** button.

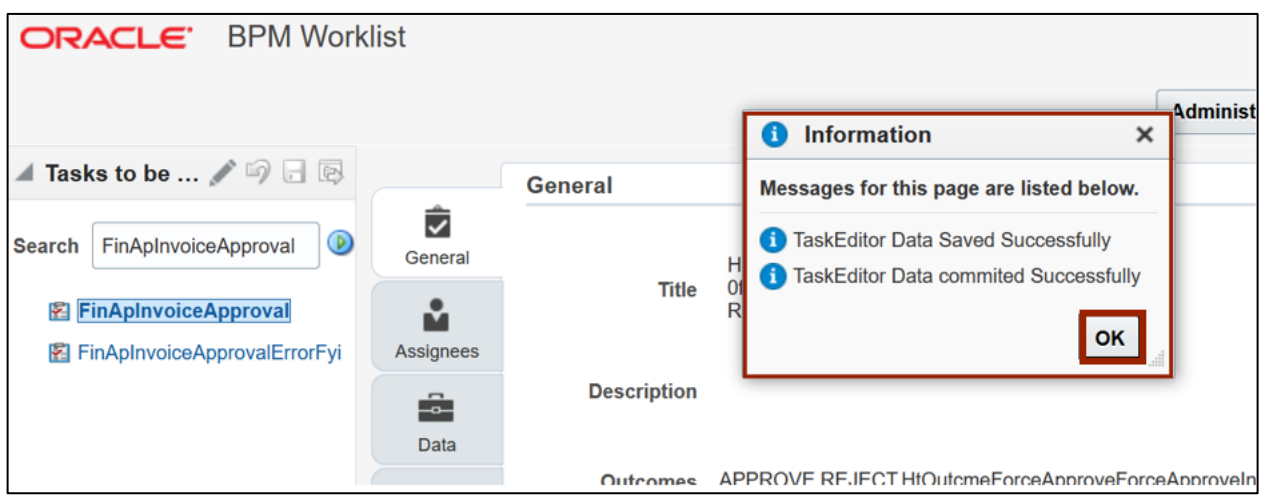

### **Wrap-Up**

Managing Workflow-Related Configuration using the steps above to add, delete, and update the conditions of AP Invoice Approval Rules in the NCFS.

#### **Additional Resources**

• NA